# **How to Submit Benchmarking Results to New York City**

- This document shows you step by step how to submit benchmarking results to New York City for compliance with Local Law 84
	- It explains how to access and complete the New York City Compliance Report which is required for submission
- More benchmarking resources are available at: [www.nyc.gov/GGBP](http://www.nyc.gov/GGBP)
- For any questions, please send an e-mail to [sustainability@buildings.nyc.gov](mailto:sustainability@buildings.nyc.gov)

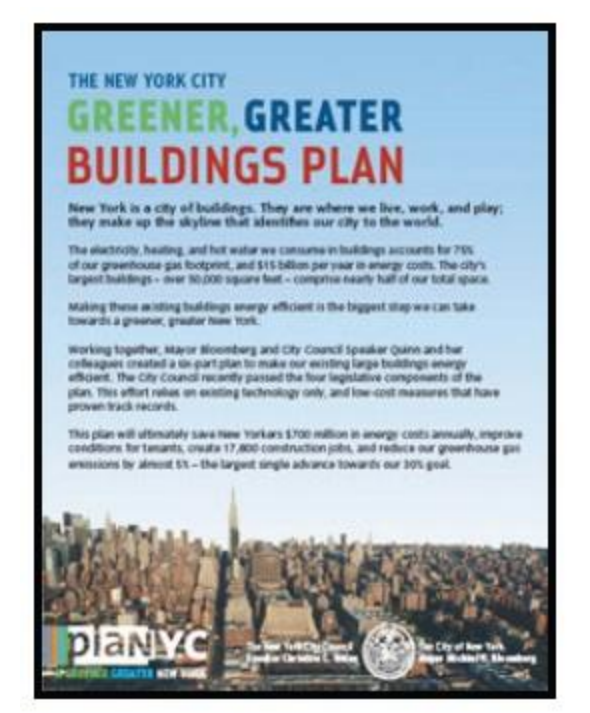

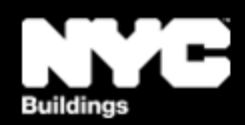

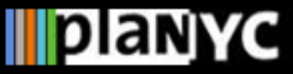

 $\langle \mathbf{a} \cdot \mathbf{b} \cdot \mathbf{c} \rangle$ 

 $\circledcirc$ 

#### **Step 1 – Access Report**

• Access the Compliance Report through the link available at [www.nyc.gov/GGBP](http://www.nyc.gov/GGBP)

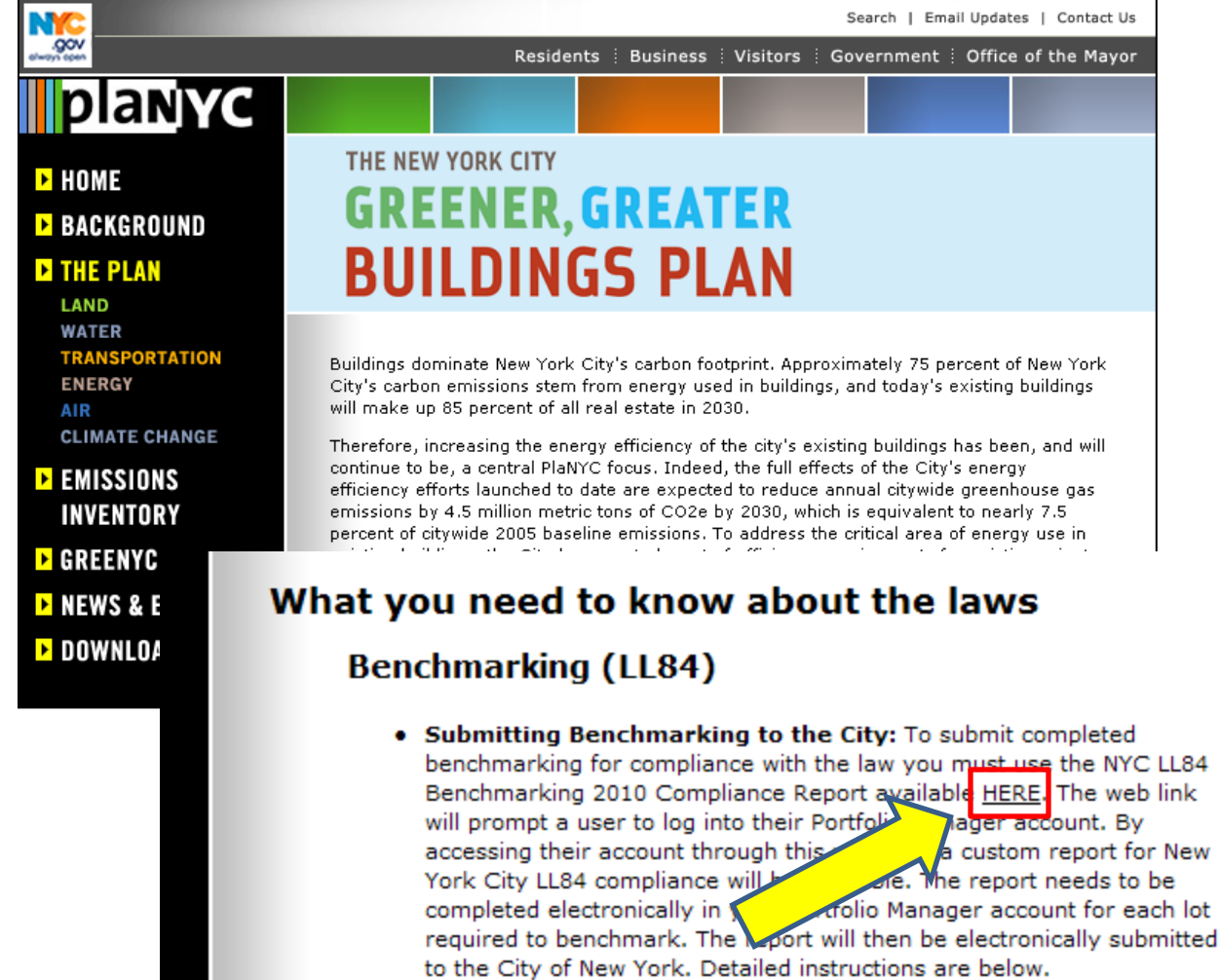

http://nyc.gov/html/planyc2030/html/plan/buildings\_plan.shtml

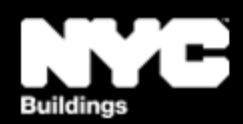

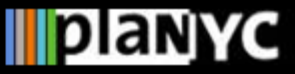

#### **Step 2 – Log In**

- The link will direct you to Portfolio Manager and prompt you to log into your account
- If this is your first time using Portfolio Manager you will need to set up an account and go through the process of benchmarking your properties before submitting results to the City

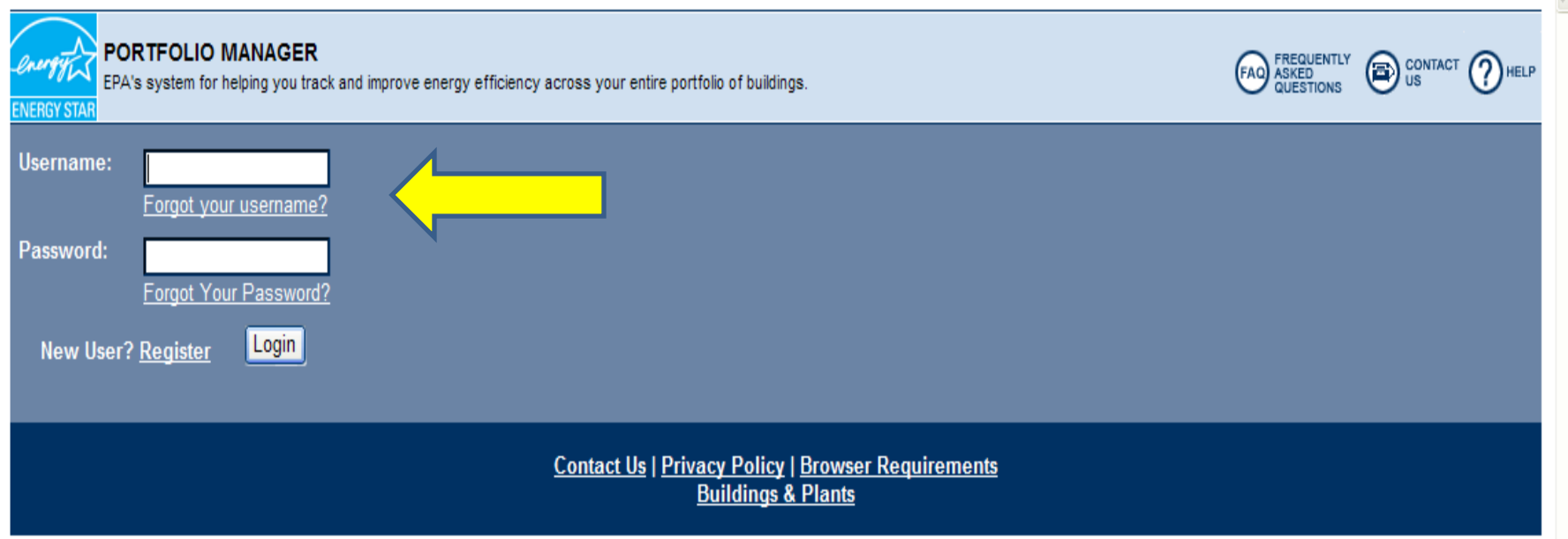

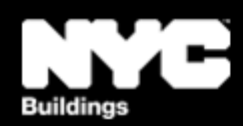

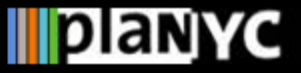

#### **Step 3 – Review Instructions**

- Instructions will pop up, read and click "ok"
- You can go back and read the instructions anytime by:
	- 1. clicking "View Instructions" in the top right corner of the compliance report page, or
	- 2. view a pdf of the report instructions available at [www.nyc.gov/GGBP](http://www.nyc.gov/GGBP)

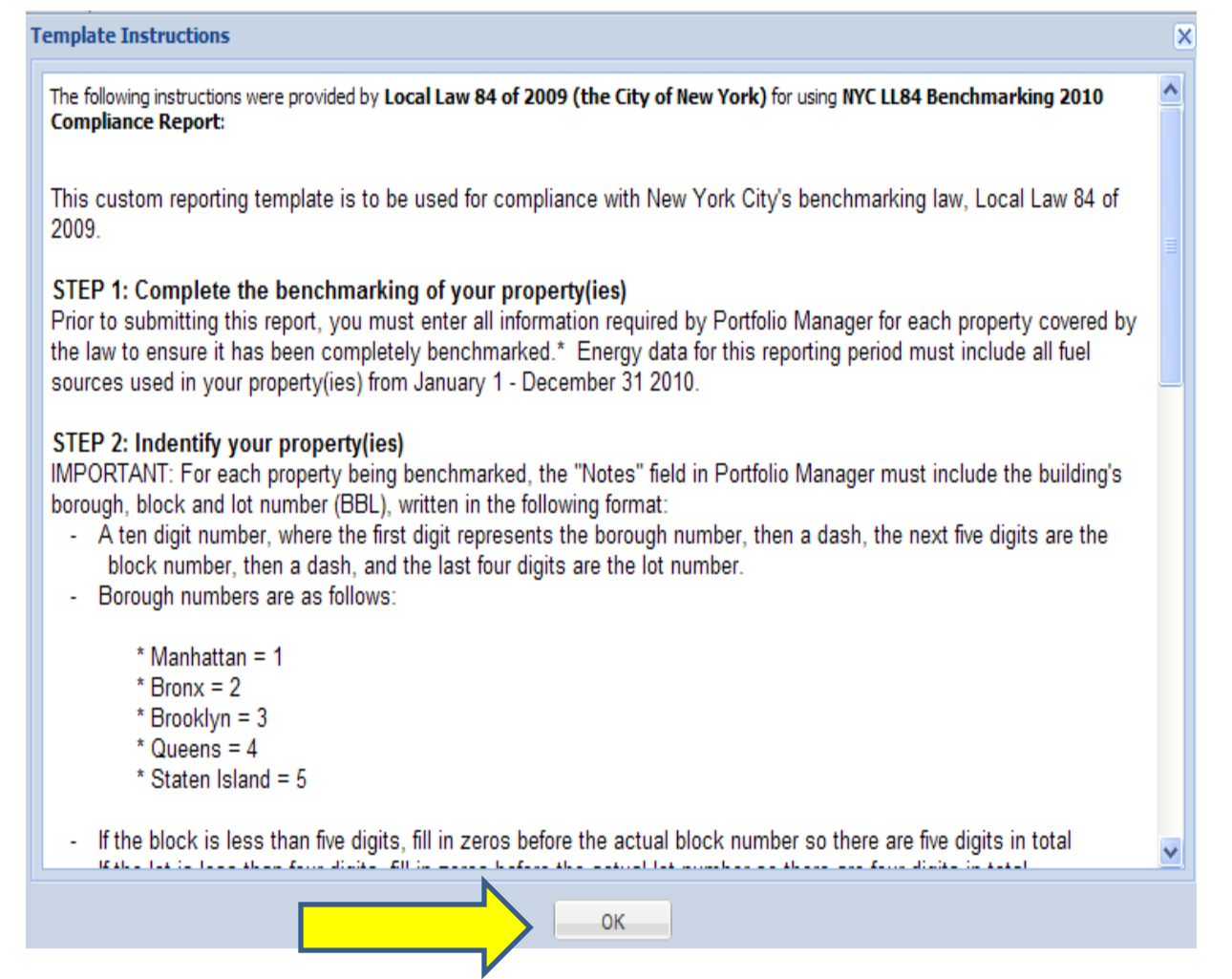

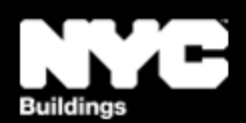

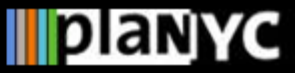

## **Step 4 – Complete Benchmarking NYC Local Law 84**

#### **Step 4 – Complete Benchmarking**

- After you click "ok," you will see the report screen, but…
- Prior to completeing the report, you should review all benchmarking input data for your building(s) and make sure it was entered accurately
- You also MUST include the Borough Block and Lot (BBL) number in Portfolio Manager's "Notes" field for each property as explained in the instructions in Step 3

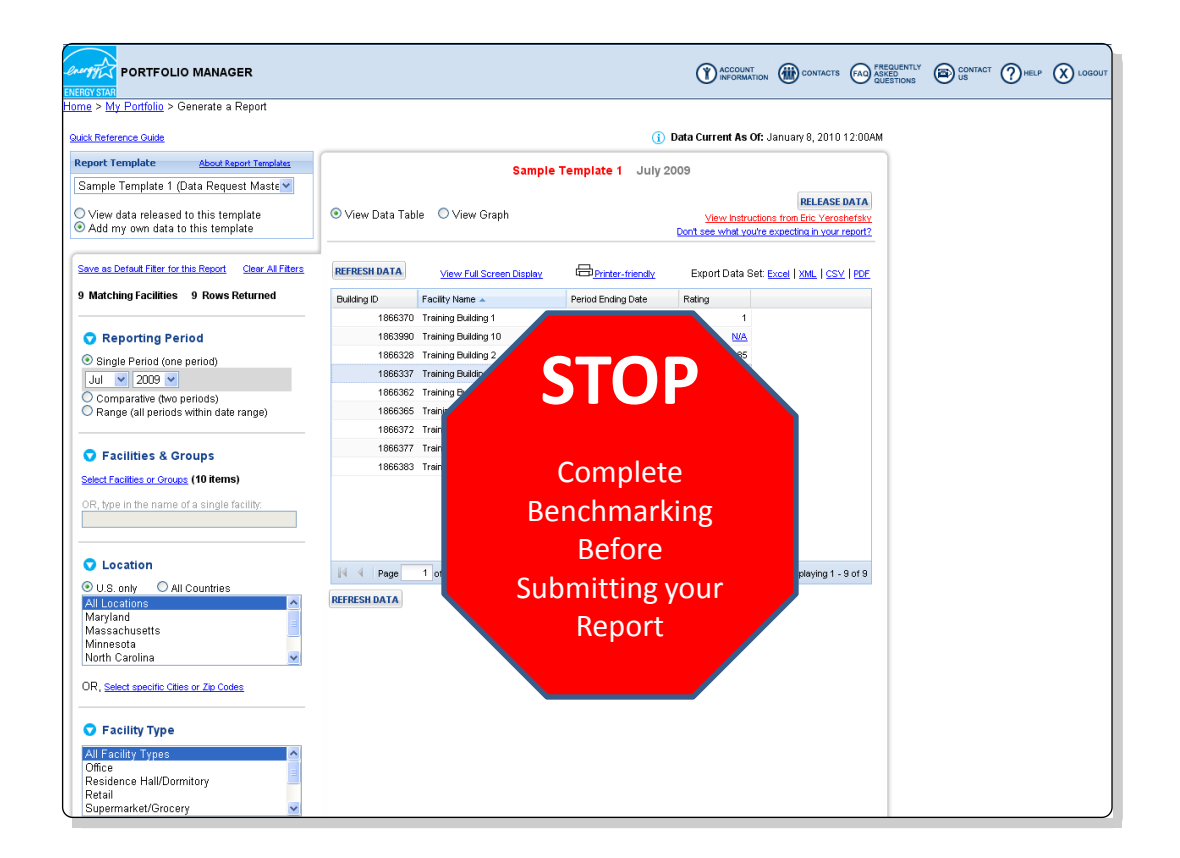

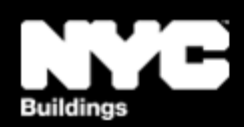

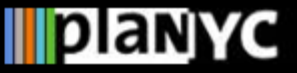

## **Step 4 – Complete Benchmarking NYC Local Law 84**

#### **Step 4 – Complete Benchmarking**

• Within the tool, access EPA's Portfolio Manager User Support for benchmarking guidance if needed

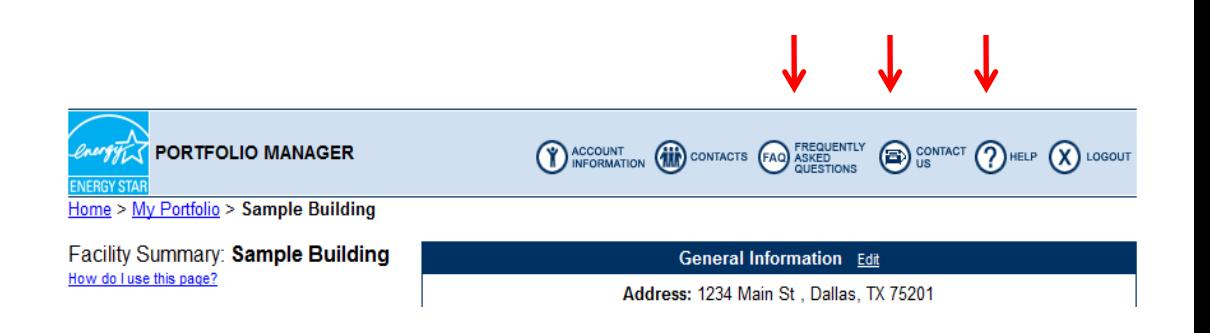

- 1. Click the "**Help**" button to access searchable online usersupport information.
- 2. Click the "**FAQ**" button to access a searchable database of Frequently Asked Questions.
- 3. Click the "**Contact Us**" or email [buildings@energystar.gov](mailto:buildings@energystar.gov) for further technical assistance

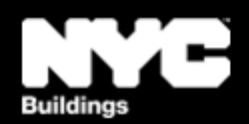

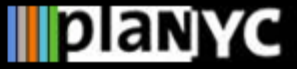

### **Step 5A – Returning to the Report**

- When you are ready to submit your benchmarking results to the City, you can return to the report at *any* time following these two steps:
- 1. From the "My Portfolio" page, click "Generate Reports and Graphs'' on the right side of the page

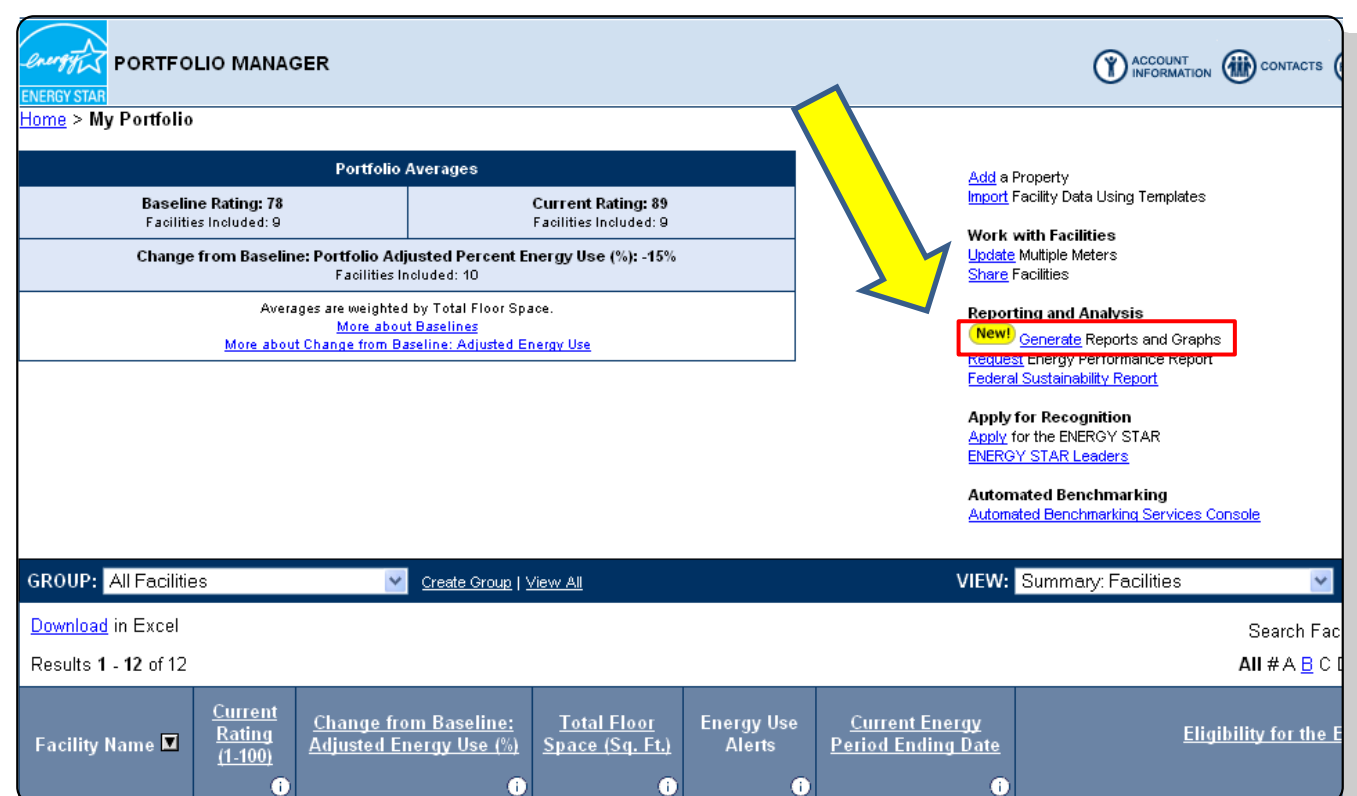

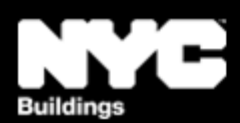

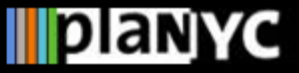

## **Step 5B – Returning to the Report NYC Local Law 84**

#### **Step 5B – Returning to the Report**

2. Then select "**NYC LL 84 Benchmarking 2010 Compliance Report"** from the drop-down menu on the left side (under the "Custom Reports" heading)

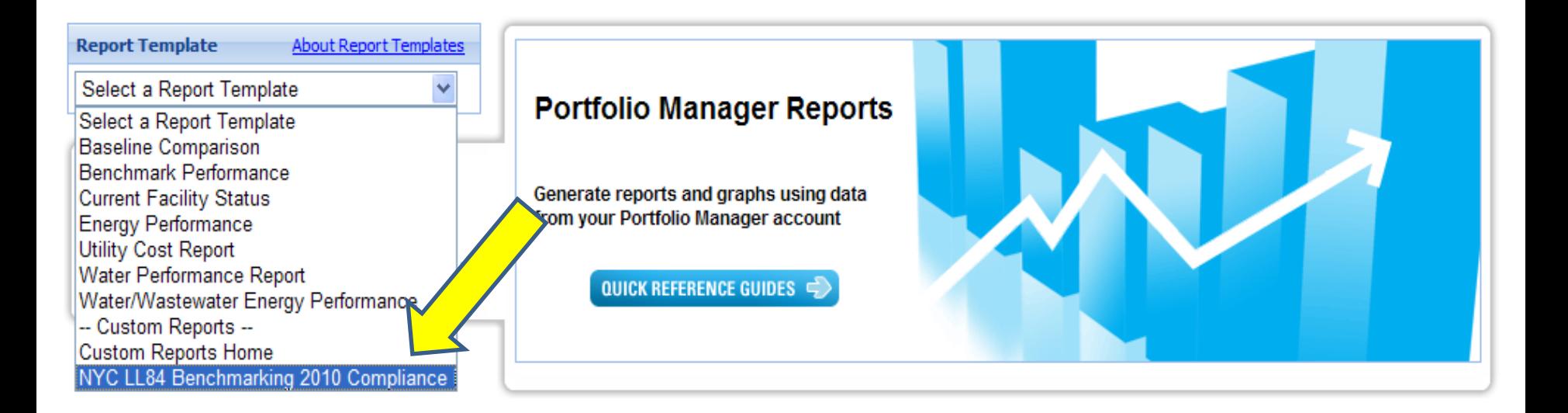

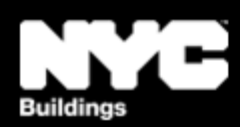

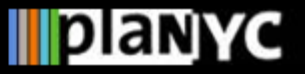

## **Step 6 – Fill In the Compliance Report**

- When you have completed benchmarking, select the New York City building(s) that are covered by the law in your Portfolio Manager account
- Again, make sure the Borough Block and Lot (BBL) number is included in the notes field for each property as explained in the Report Instructions from Step 3
- Note, you can submit more than one property from an account to the City in a single report

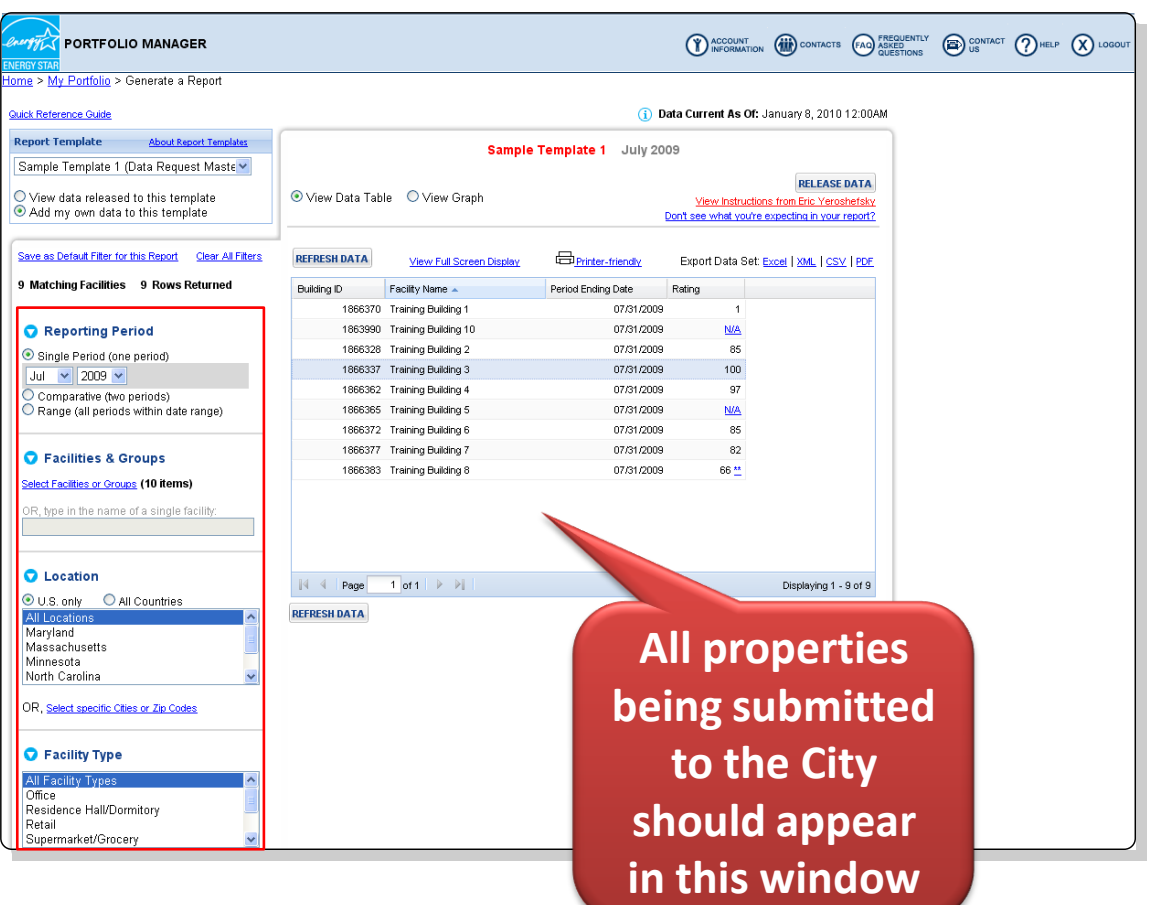

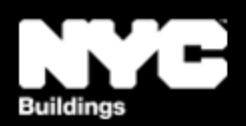

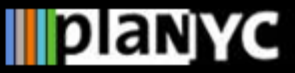

#### **Step 7 – Report Submission**

- Once you are satisfied that each of the properties has been completely benchmarked in accordance with the law and they have been selected to fill in the Compliance Report (appear in the center of the screen), click "Release Data" in the upper right corner
- Your report will then be submitted to the City for compliance electronically

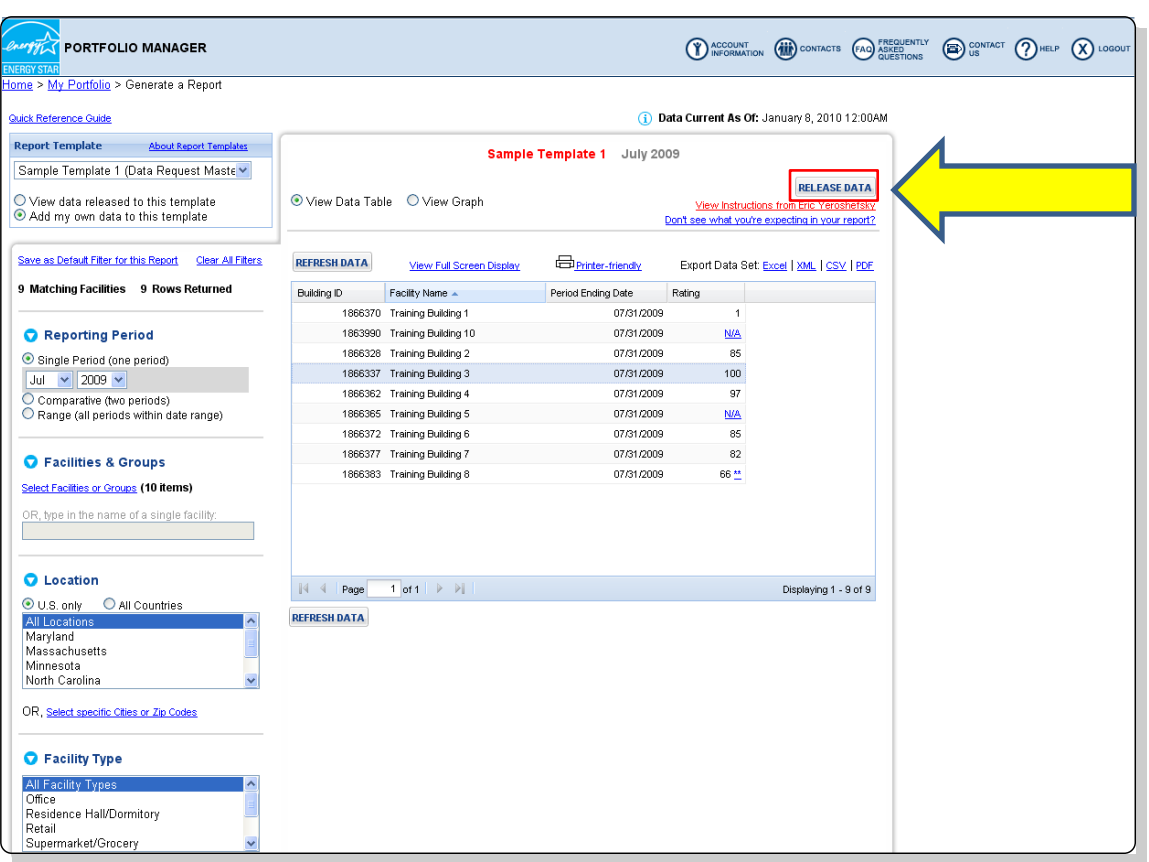

![](_page_9_Picture_6.jpeg)

![](_page_9_Picture_7.jpeg)

### **Step 8 – Save Documentation**

- The following documents are required by the Department of Buildings to be saved for three years:
	- 1. A copy of the confirmation e-mail from the EPA
	- 2. Proof of request to non-residential tenants for information related to separately metered energy use
	- 3. Back-up information regarding energy inputs
	- 4. A copy of energy input data entered into Portfolio Manager
- For more details on this requirement see the benchmarking Rule posted on [www.nyc.gov/GGBP](http://www.nyc.gov/GGBP)

**CONGRATULATIONS! You have complied with Local Law 84!** 

**From**: buildings@energystar.gov **Subject** Copy of Data Released

#### **Message**:

[*Your Name*] released data to City of New York on [*xx,xx,2011*] for "NYC LL84 Benchmarking 2010 Compliance Report" Custom Template. A copy of the data released is attached.

If the attachment did not come through, please click on this link to download the data: [*A URL LINKING TO YOUR RELEASE DATA WILL BE INCLUDED HERE*]

The released data file will only be available for 30 days beginning on February 14, 2011.

**Attachment**: [*ReleaseData\_XXXXX]*

![](_page_10_Picture_16.jpeg)

![](_page_10_Picture_17.jpeg)